# Security Settings Dashboard

SYSPRO 8

# Reference Guide

Published: May 2021

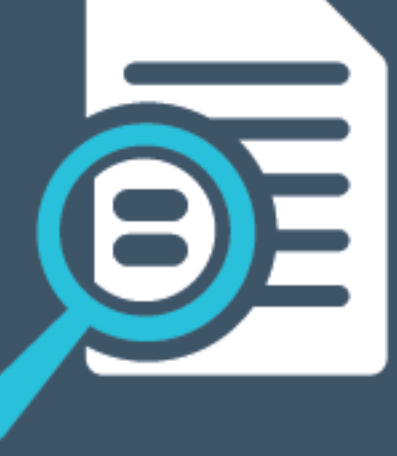

# Li SYSPRO®

### Security Settings [Dashboard](#page-2-0)

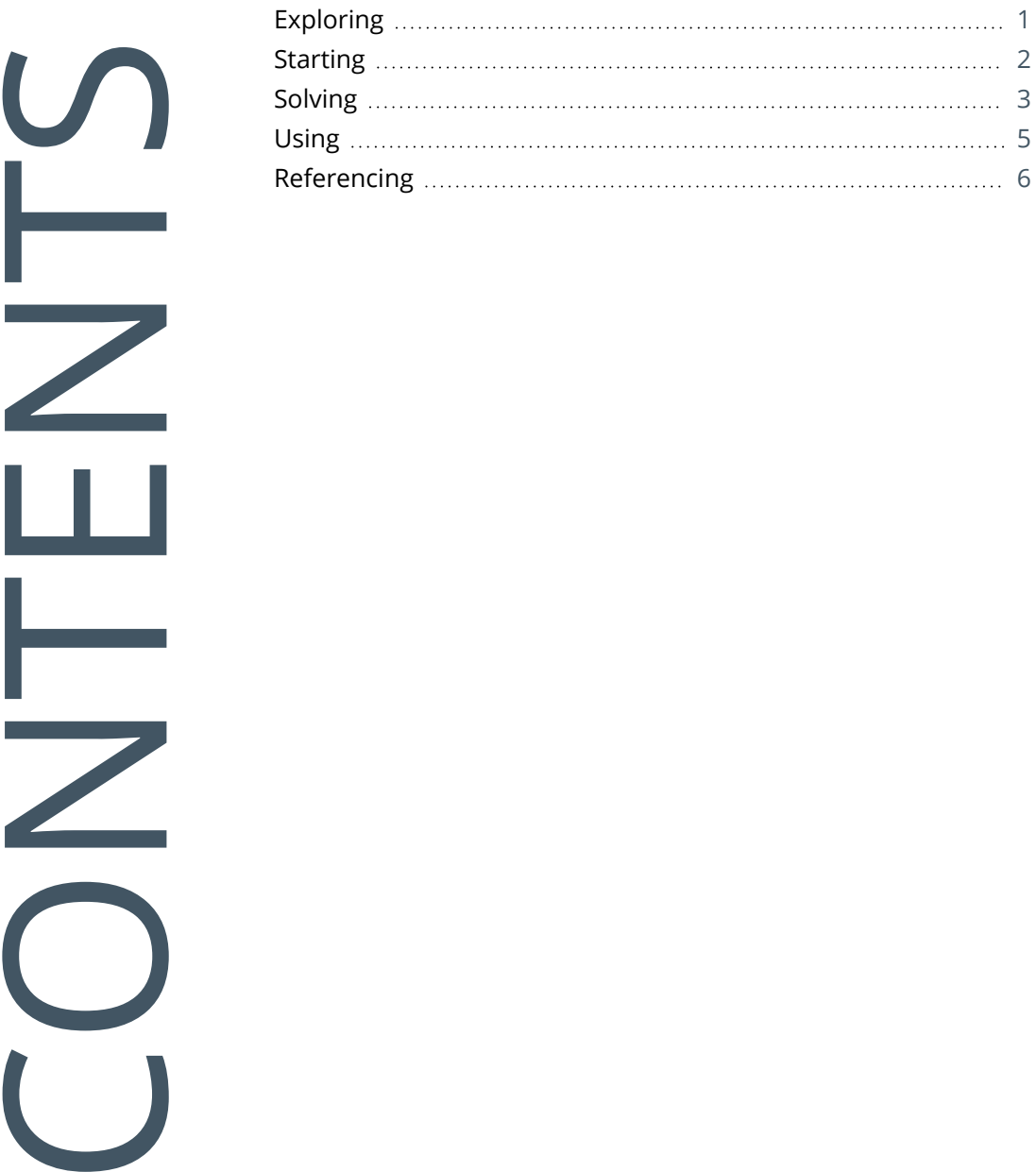

<span id="page-2-0"></span>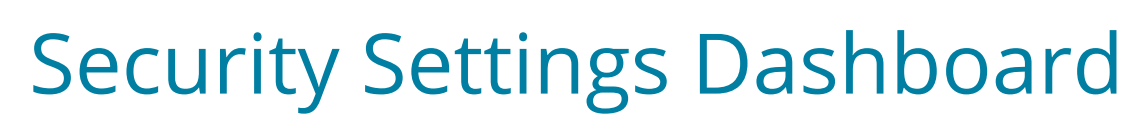

# <span id="page-2-1"></span>**Exploring**

### Where it fits in?

Configuring security and ensuring consistency across various operators is a complex process that typically involves a number of programs.

SYSPRO's **Security Settings Dashboard** program lets SYSPRO administrators query operator security settings within a single program.

Things you can do in this program include:

- **Query and view security information.**
- Verify which operators have access (and how the access is configured) to various securable entities.
- **View possible program conflicts.**
- Amend security configuration in related programs via smart links.

### Navigation

This program is accessed from the **Program List** pane of the SYSPRO menu: *Program List > Administration > Setup*

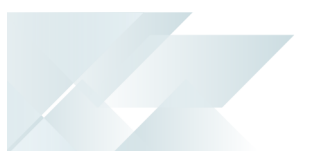

# <span id="page-3-0"></span>**Starting**

### Security Groups

You can restrict operator access to *programs* by assigning them to groups and applying access control against the group (configured using the **Operator Groups** program).

## Restrictions and Limits

- **Because the access control settings for the elements listed below are all displayed using a** single list view, we don't recommend you customize this control (e.g. adding custom columns relating to master data):
	- Warehouses
	- AR Branches
	- AP Branches
	- Banks
	- Job classifications
	- Account types
	- Contact properties
	- Contact classes
	- Contact types
	- Contact categories
	- Contact territories

<span id="page-4-0"></span>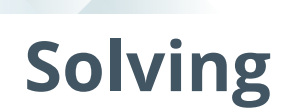

### **FAOs What is a program conflict?**

A program conflict is where permission is assigned to an operator for two or more programs which could potentially constitute a role or task conflict in your organization.

#### *For example:*

If access to the **AP Invoice Posting** and **Payment Cycle Maintenance** programs should never be granted to the same operator, then these programs must be listed as a pair in the  $\text{conflict.txt}$  file (residing in the \Work folder).

If an operator is subsequently granted access to both programs, a conflict is highlighted by the system.

If the conflict.txt file doesn't exist, you can generate it using the **Operator Audit** program and then use it as a starting point to define your own conflicts.

#### **Why are there multiple entries secured against a single operator?**

The dashboard displays all permissions configured for all access combinations.

*For example:*

If an operator has five roles and four of them have access to a program, then four entries will be shown in the operator list - each with different configuration sources.

#### **How is the security access information built?**

Security access information is built using a SQL script (Dashboard SSet Info.SQL) at the time of loading the program or selecting the **Refresh** button.

#### **Why is the Secured count of entities greater than the Total count?**

The total figure in the **Securables** pane is sometimes more than the total number of entities because a single operator could have access defined across multiple roles.

*For example:*

A single operator could have five roles, but only four of the roles have access. This will add four to the total instead of just the one.

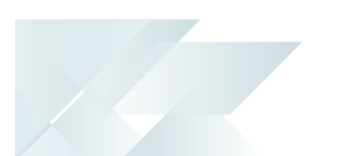

### **Why is the number of users logged in different to the count listed in the View Users program?**

Within the **Security Settings Dashboard** the count of users currently logged in is obtained from the operator table (AdmOperator) which indicates whether an operator is logged in (identified by the flag LoggedInStatus).

This flag is updated when a user logs out of SYSPRO in a controlled manner. However, the flag remains unchanged if a user disconnects due to an issue,such as a client server failure.

The list of users displayed in the **View Users** program works slightly differently as it reads in the individual entries directly from the AdmCurrentUsers table.

# <span id="page-6-0"></span>**Using** Hints and Tips

- Columns in a list view are sometimes hidden by default. You can reinstate them using the **Field Chooser** option from the context-sensitive menu (displayed by right-clicking a header column header in the list view). Select and drag the required column to a position in the list view header.
- Fields on a pane are sometimes removed by default. You can reinstate them using the **Field Selector** option from the context-sensitive menu (displayed by right-clicking any field in the pane). Select and drag the required fields onto the pane.

The captions for fields are also sometimes hidden. You can select the **Show Captions** option from the context-sensitive menu to see a list of them. Click on the relevant caption to reinstate it to the form.

If the **Show Captions** option is grayed out, it means no captions are hidden for that form.

Use the smart links provided in the dashboard to instantly access the related program where security is configured.

*For example:*

Using the smart link provided in the **Operators** list, you can query and maintain security settings for an operator directly in the **Operator Maintenance** program.

To refresh the information displayed in the dashboard, select the **Refresh** button from the program toolbar.

This is useful if you have changed any security configuration while the dashboard is open.

# <span id="page-7-0"></span>**Referencing**

### Securables

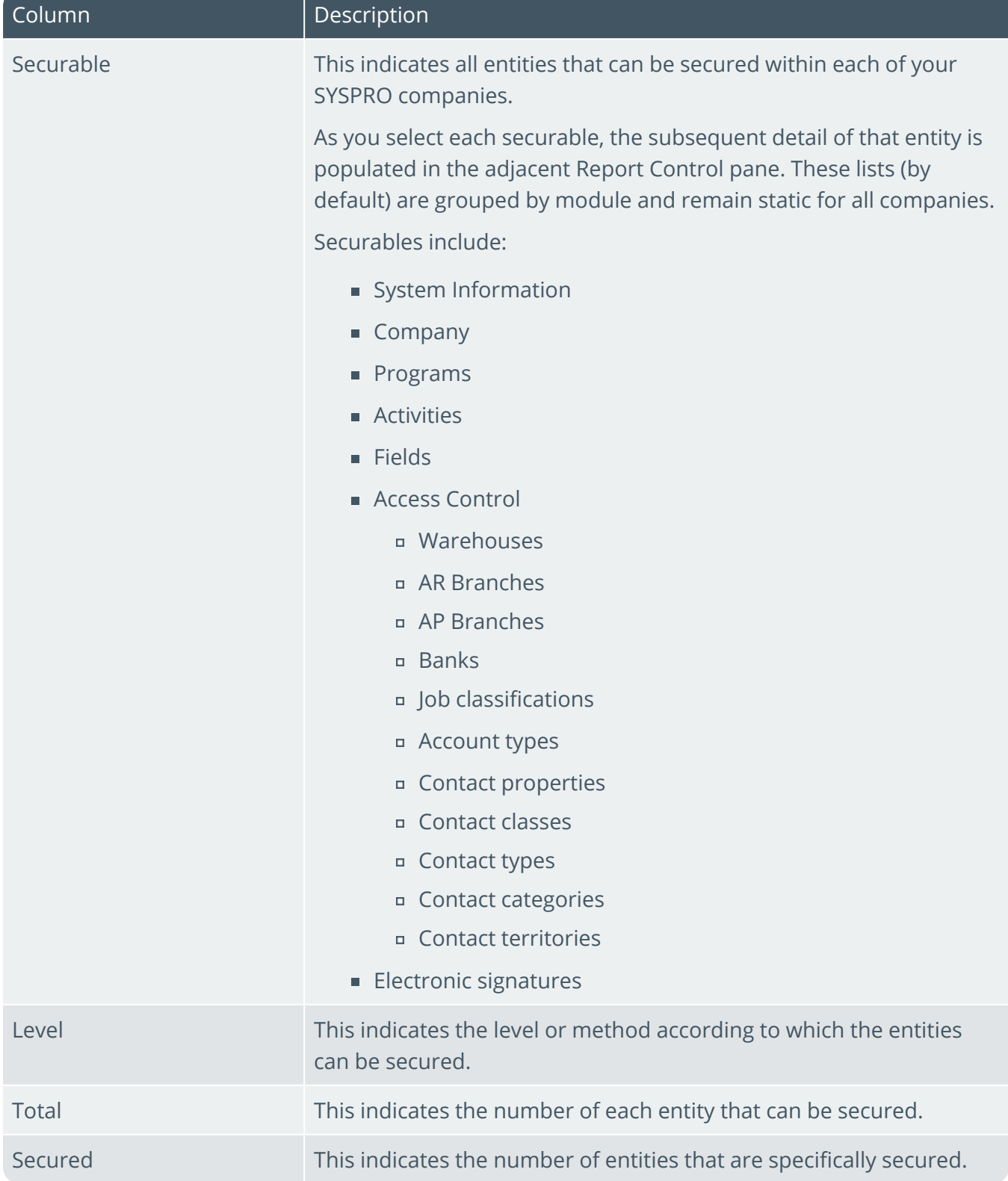

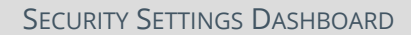

# System Information

Configured security information for SYSPRO is displayed here.

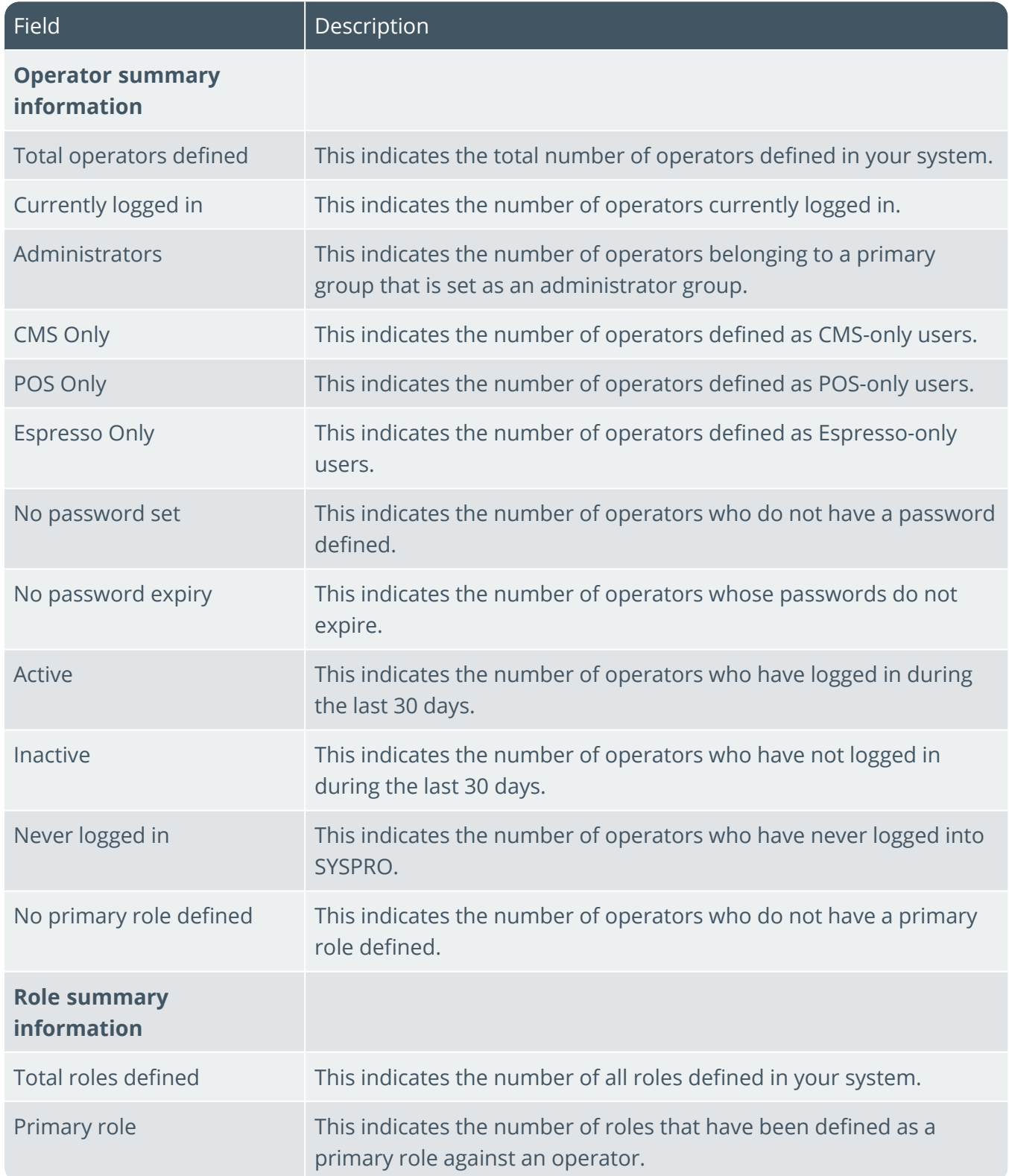

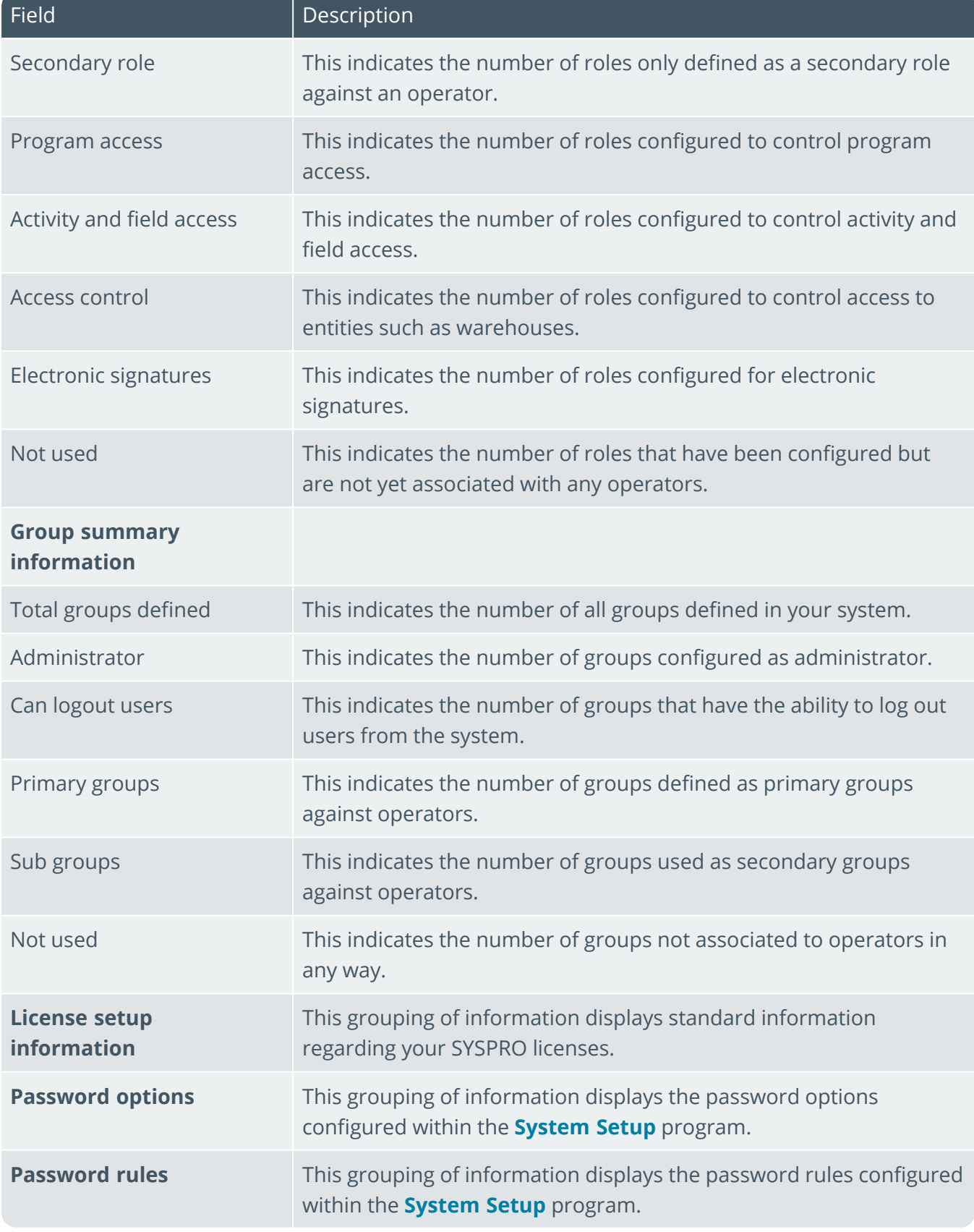

# Company Information

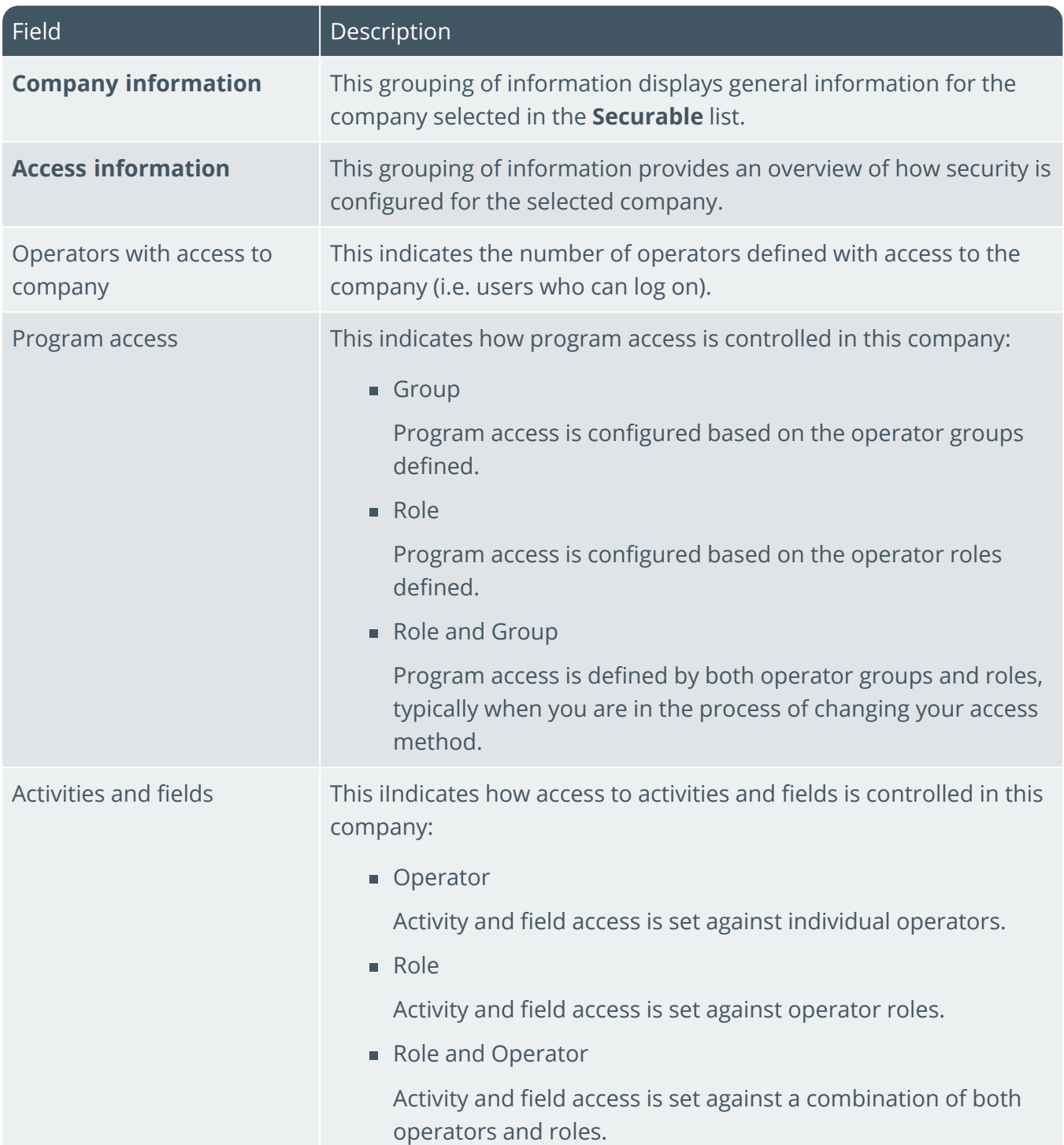

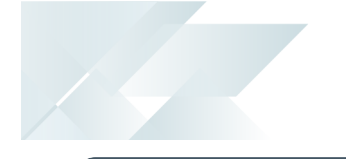

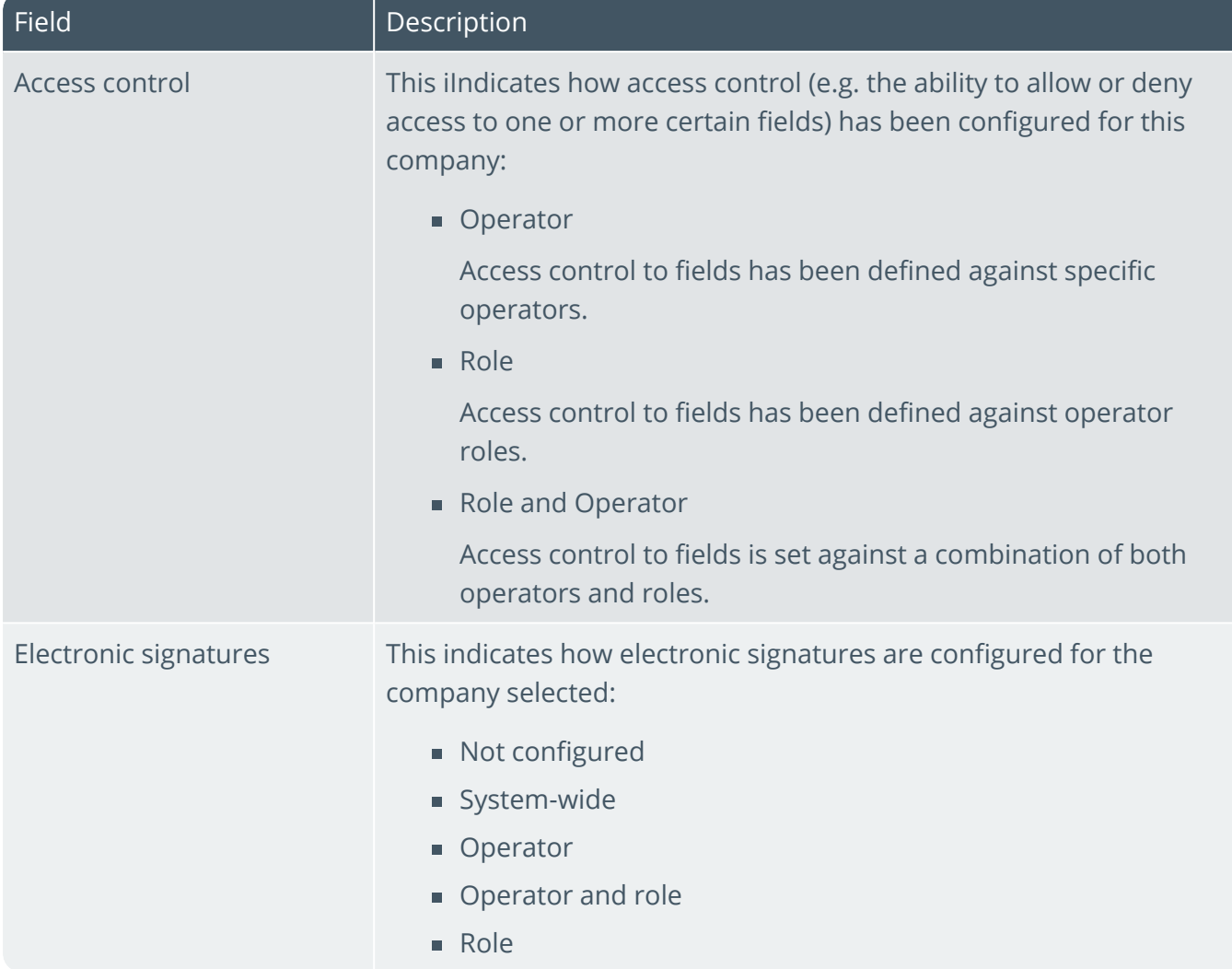

### Programs

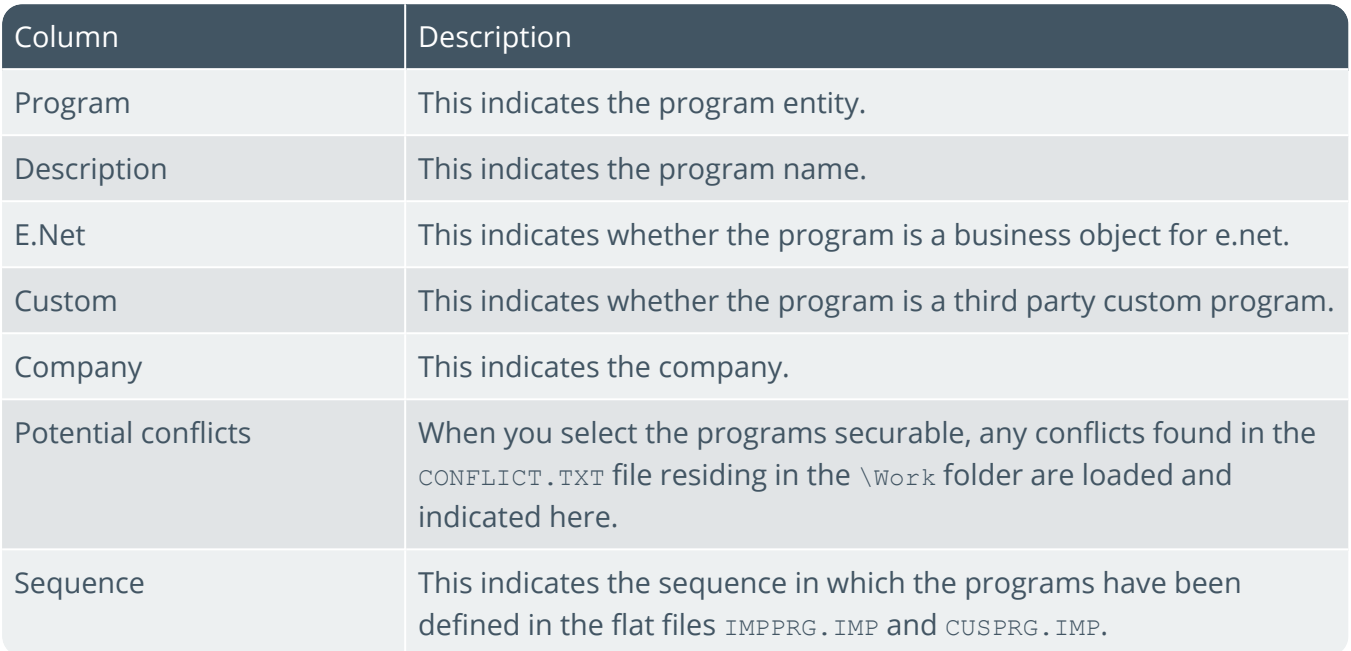

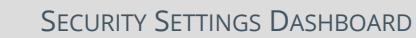

### Activities

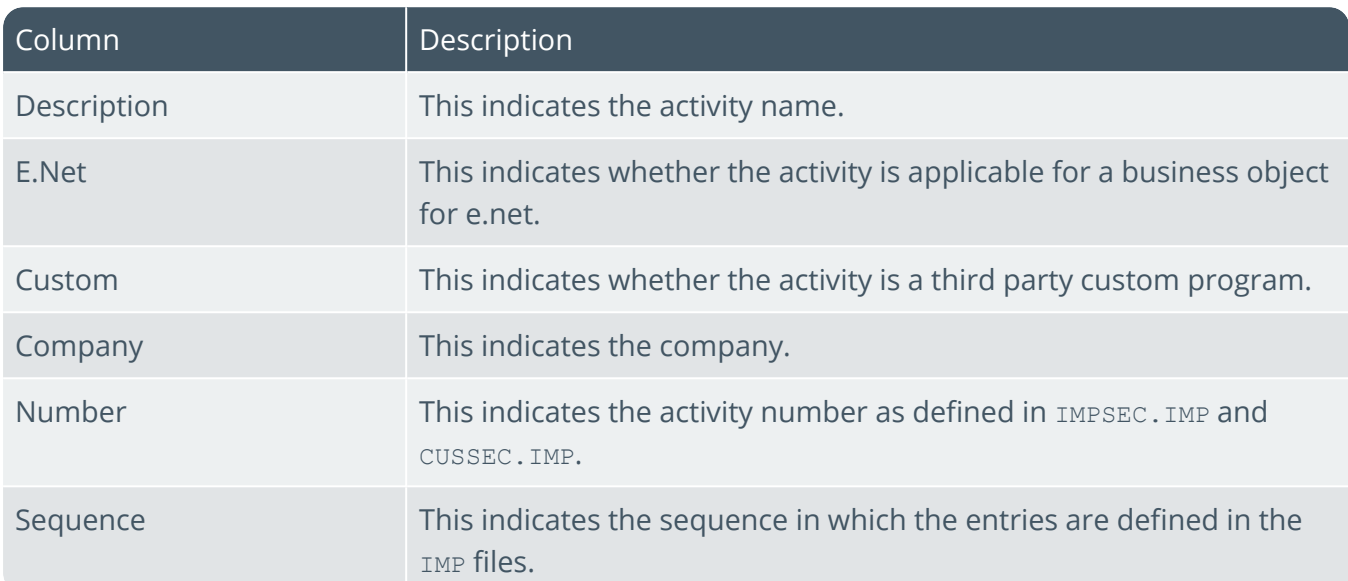

# Fields

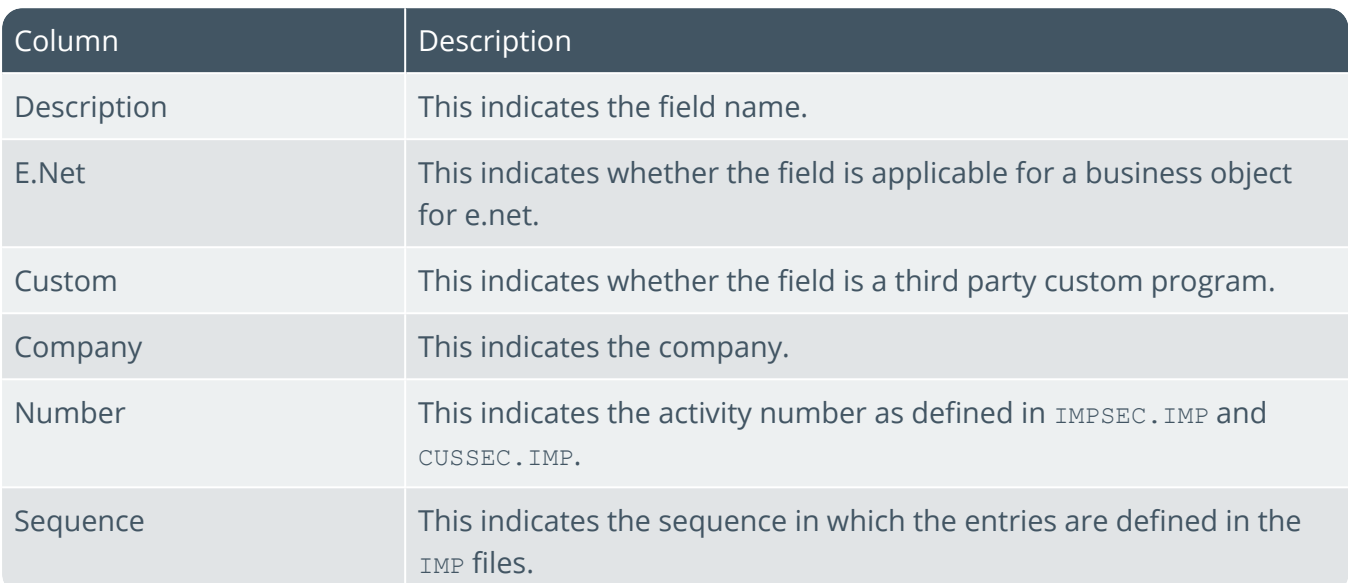

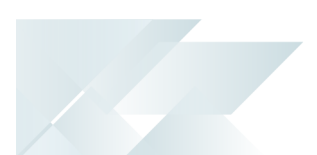

### Users

This pane displays the operators, roles and groups that have access to the securables displayed in the Report Control pane.

The content displayed depends on the securable selected:

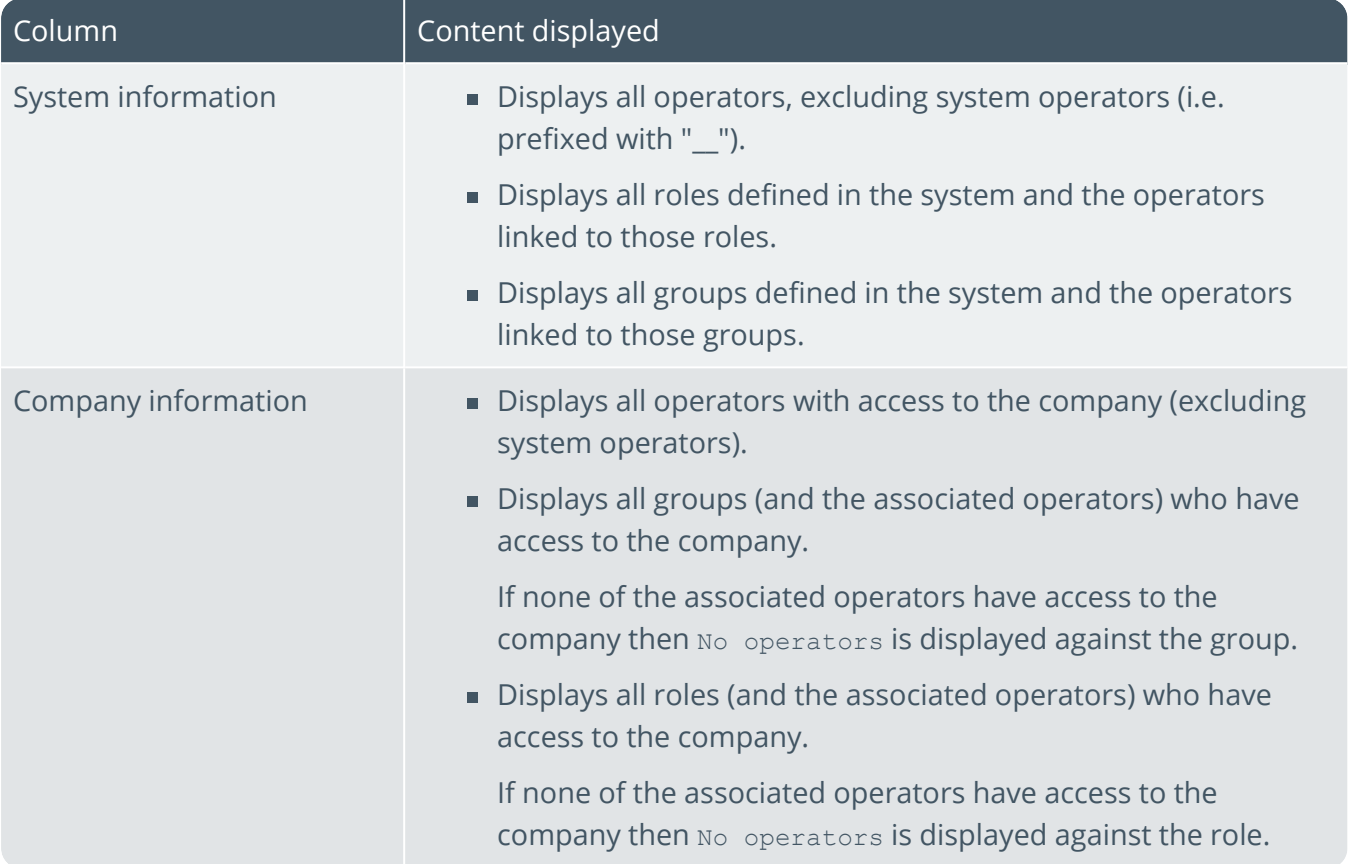

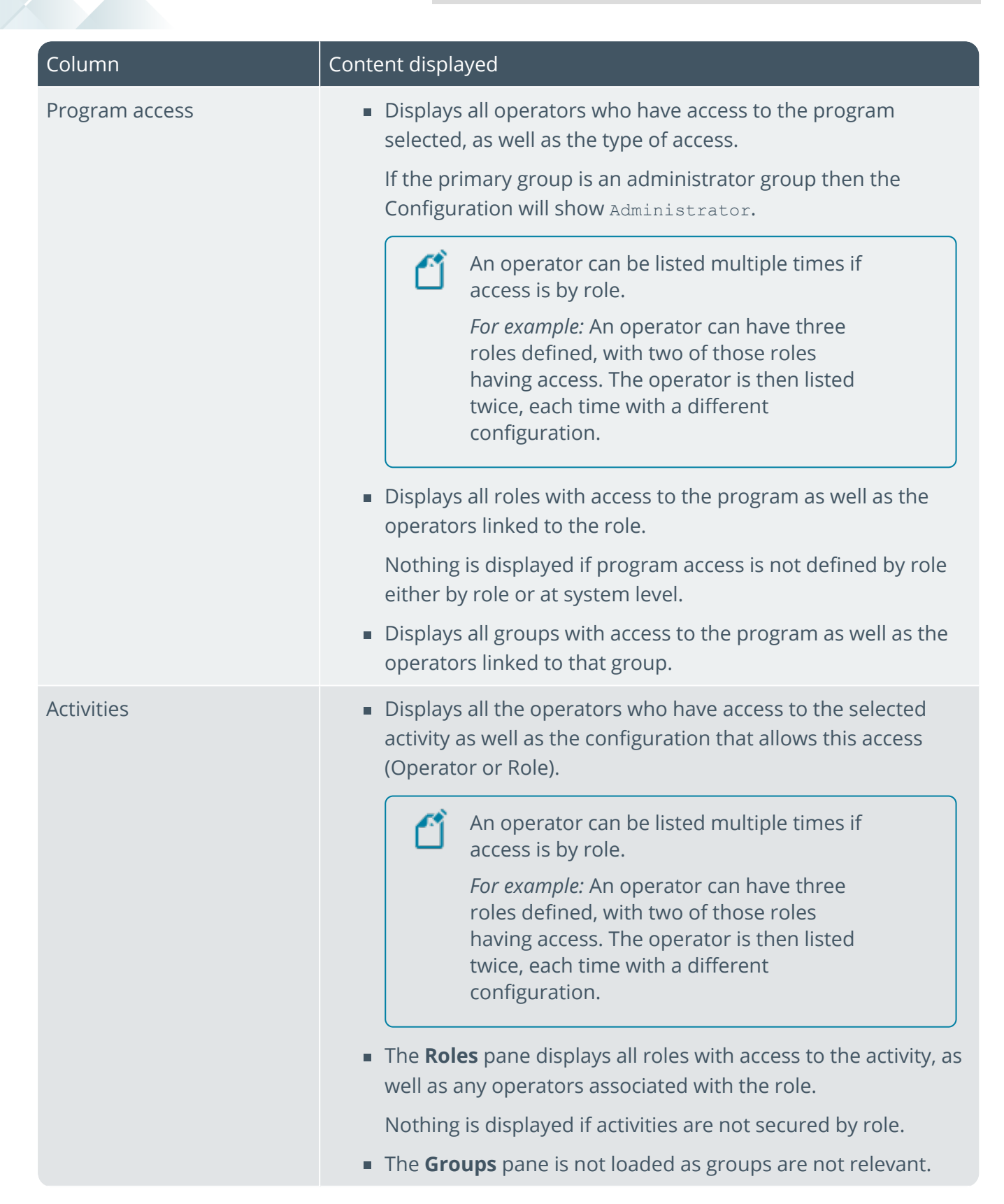

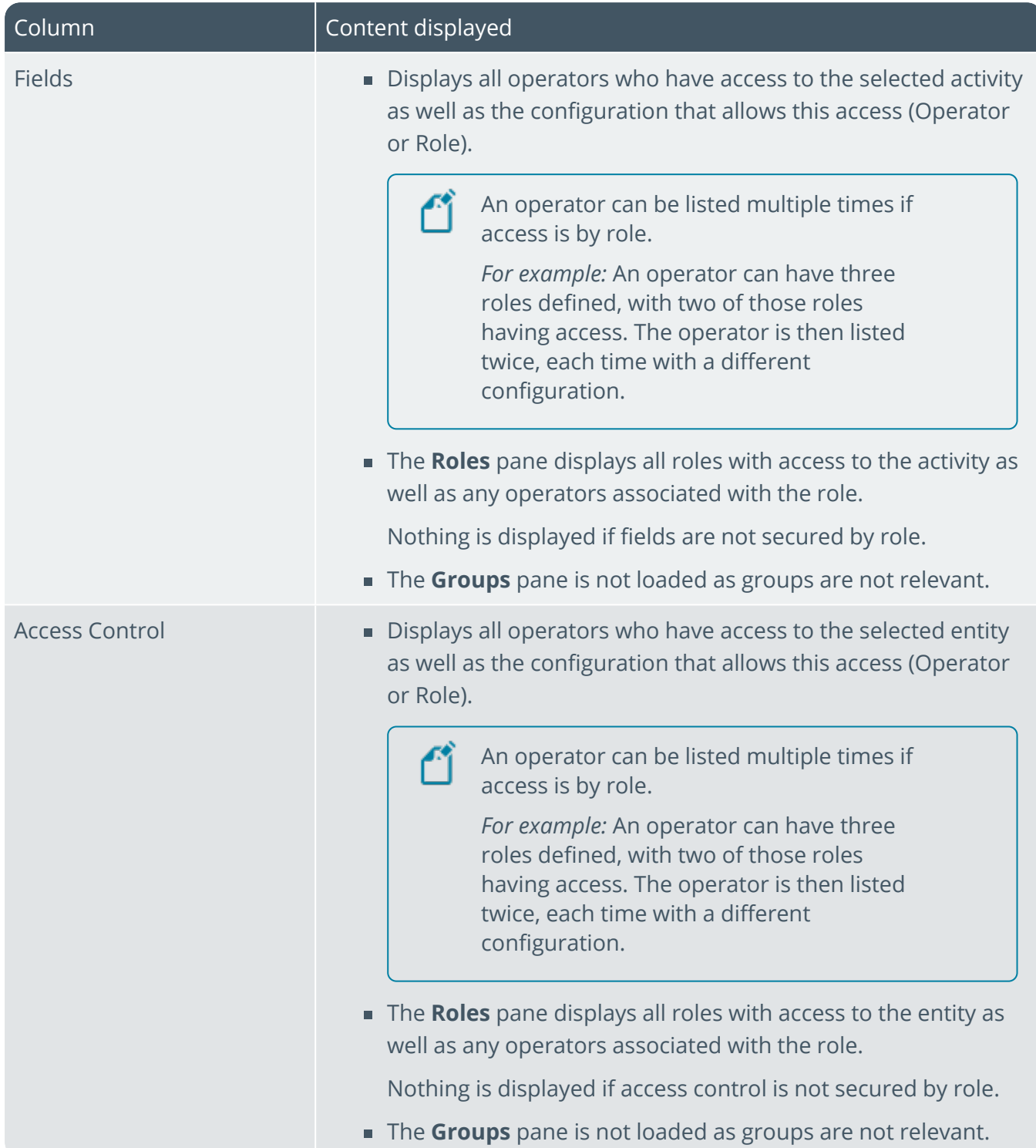

1 Charles

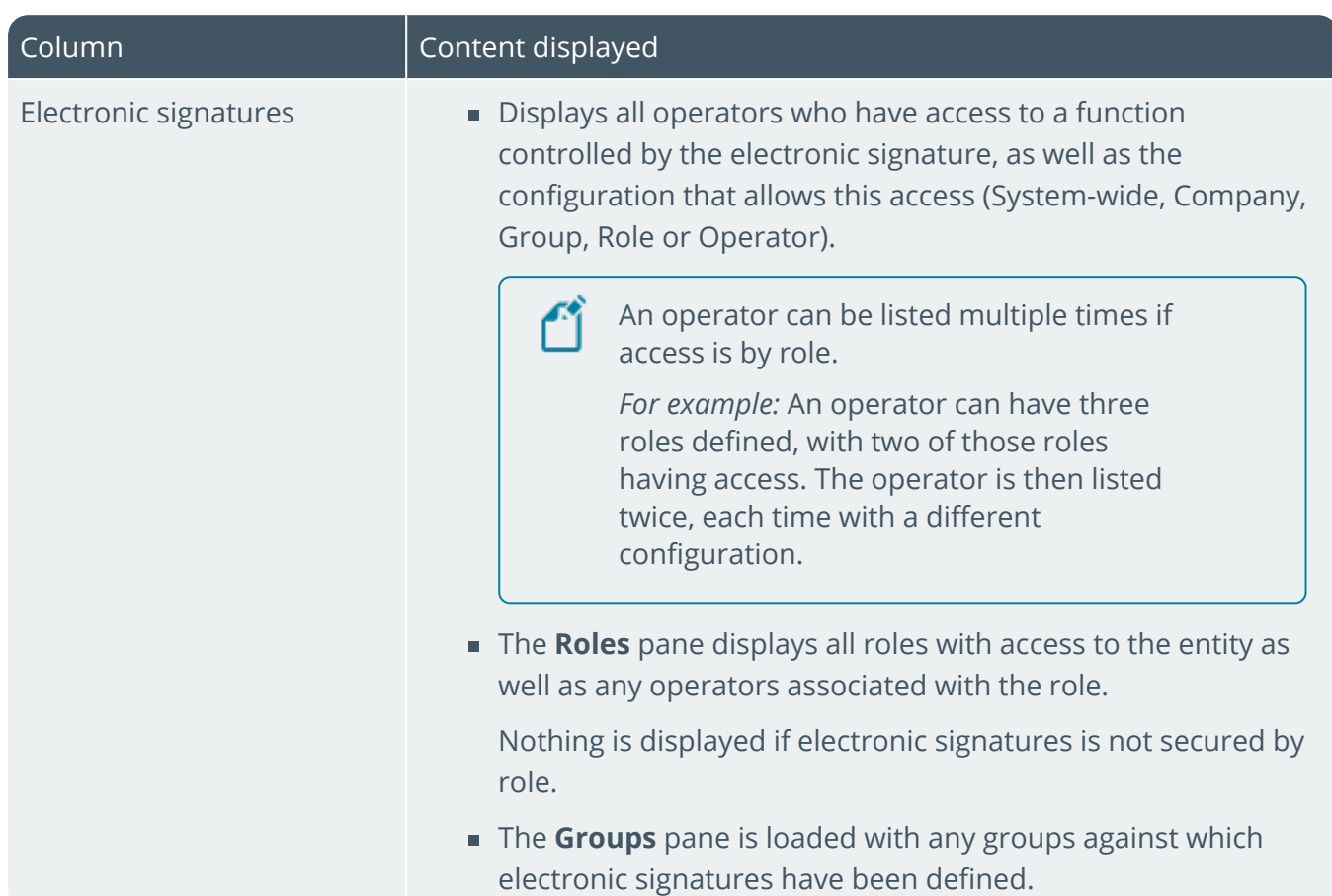

### **Operators**

10 T

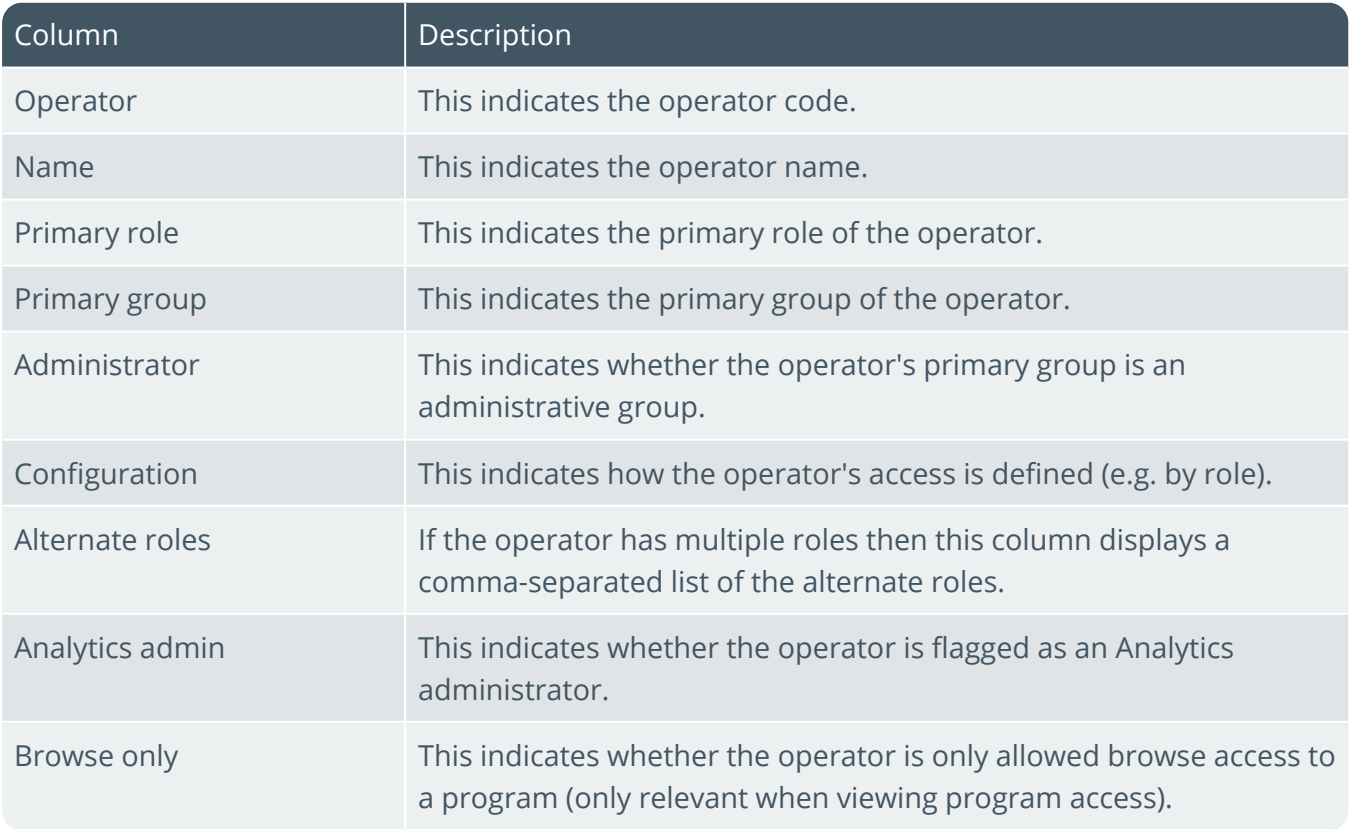

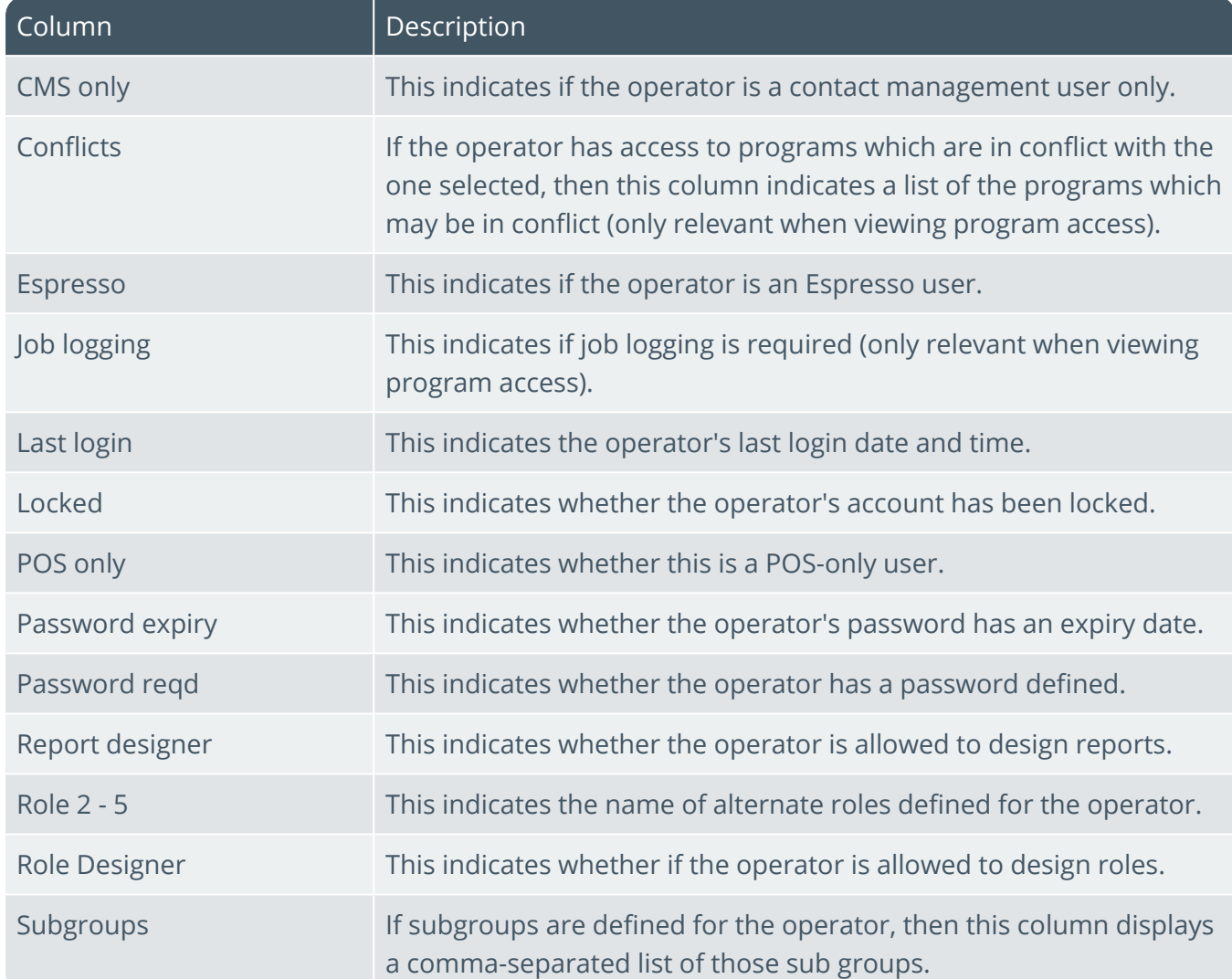

#### **Roles**

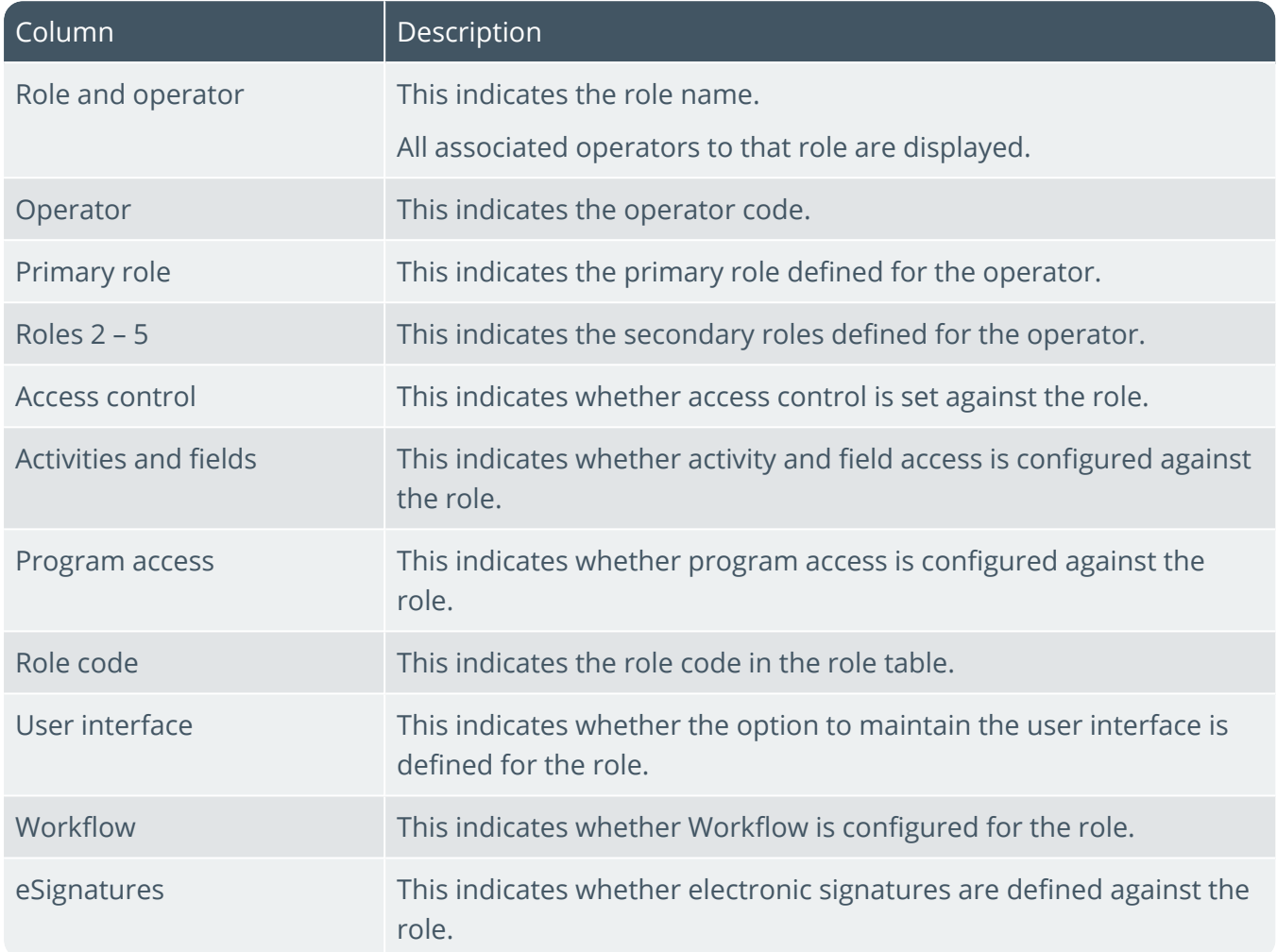

### **Groups**

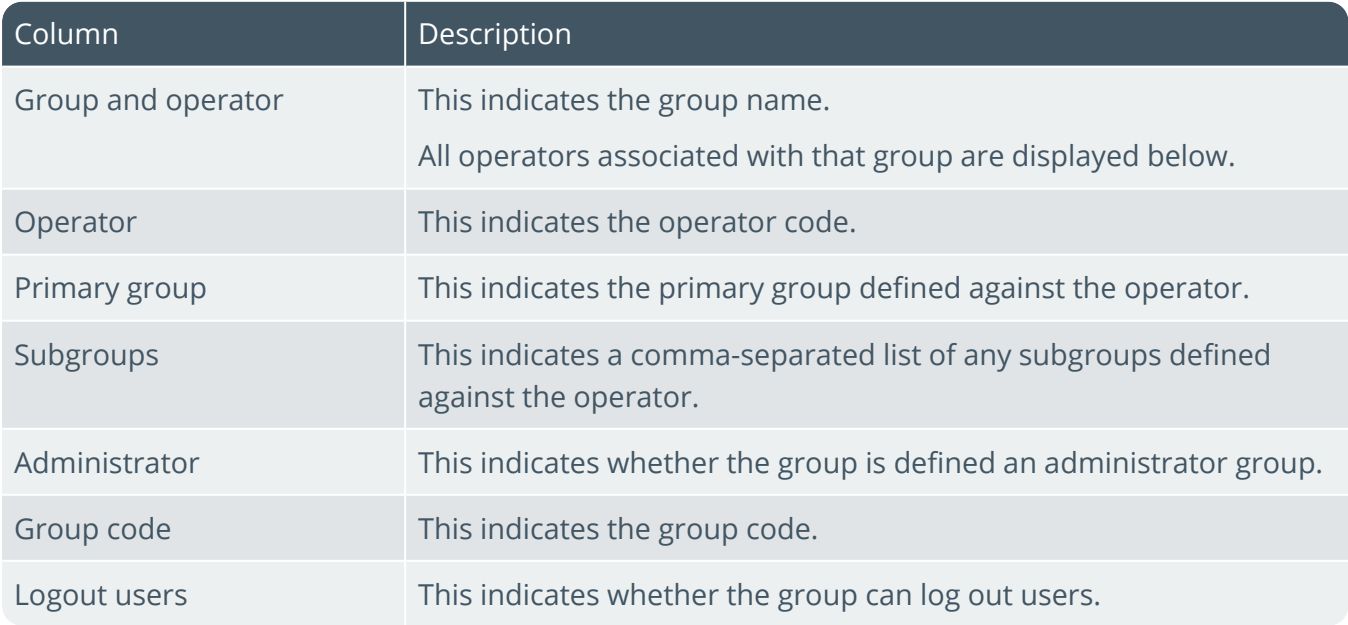

# L'SYSPROT

#### www.syspro.com

Copyright © SYSPRO. All rights reserved.<br>All brand and product names are trademarks or<br>registered trademarks of their respective holders.

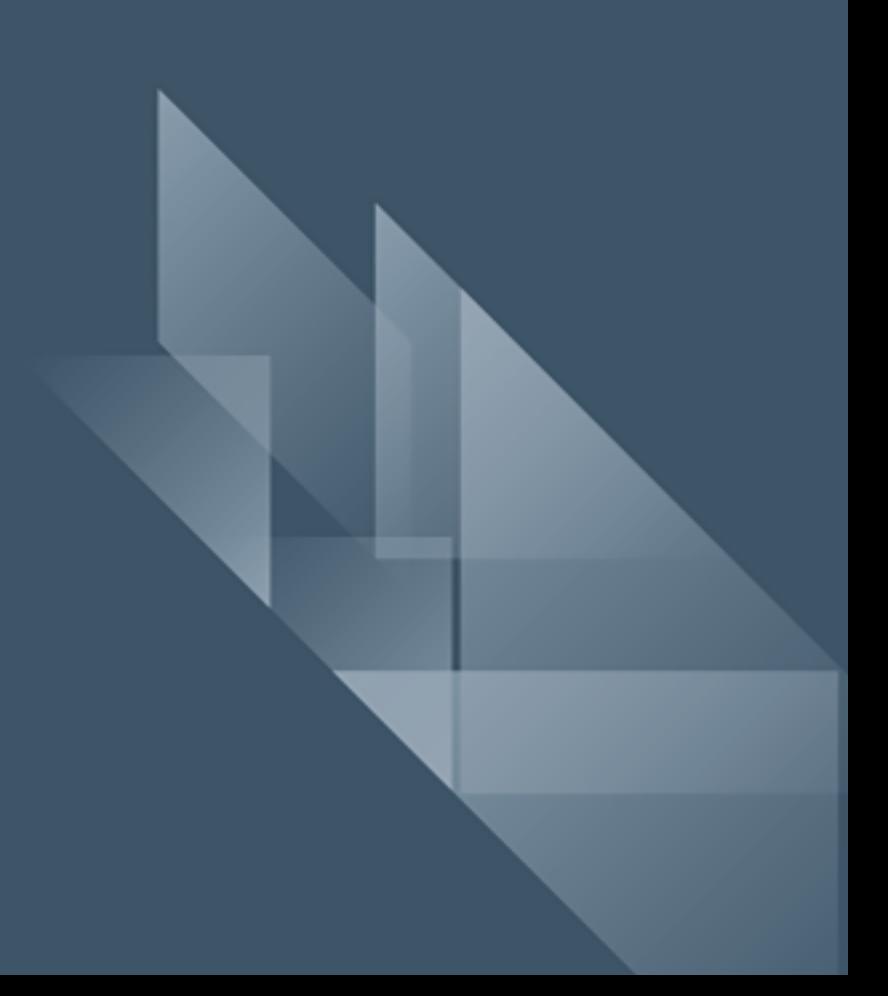